# Visit Check-In and Accessing Results

We want you to have the best experience with the MemorialCare Breast Center during your mammogram appointment. Our quick and simple pre-visit check-in process was created to help ease your mind for your upcoming appointment.

We've partnered with MagView to give you the opportunity to complete your medical history survey ahead of time and access your results online. Once pre-visit check-in is complete, you be able to complete your medical history survey.

#### This user-friendly process offers benefits that include:

- Faster check-in upon arrival
- More time-efficient appointment durations

#### Completing Your Medical History Survey

Pre-visit check-in becomes available 14 days prior to your appointment. If you opted to receive reminder messages, you will receive an email or text to complete your pre-visit check-in. Select the link within this message to be directed to your myChart. Once you login, select the pre-visit check-in button to complete.

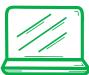

### Desktop Instructions: Mobile Instructions:

Step 1: After completing your pre-visit check-in, select "Start survey here" under "Mammogram Appointments Only." You will be redirected to the Mammography Portal.

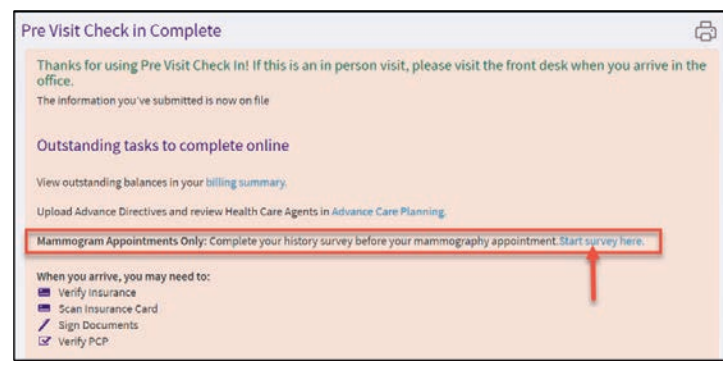

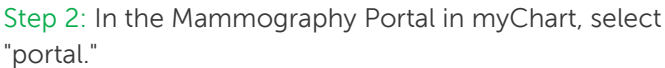

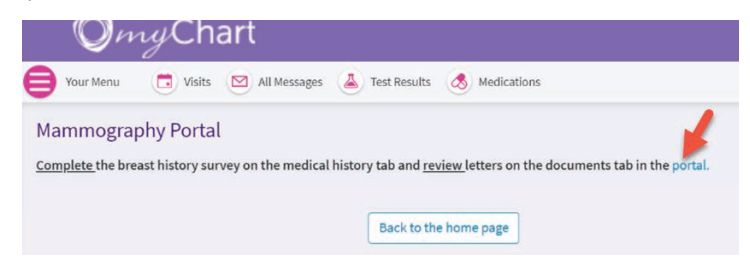

Step 3: Select the "Medical History" tab on the MagView portal, then click the "Start Survey" button. Please complete the survey.

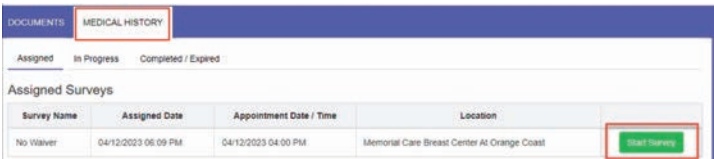

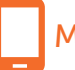

Follow Step 1 & Step 2 under desktop instructions. Step 3: Select "portal" on your mobile myChart view. A pop-up will appear on the mobile view. Click the "Continue" option. Please complete the survey.

Please note, this is a safe button to click. This button will redirect you to the MagView portal where you can complete your survey.

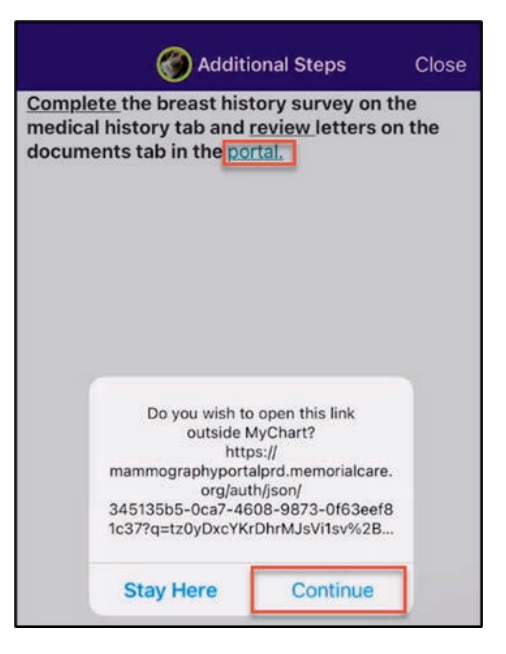

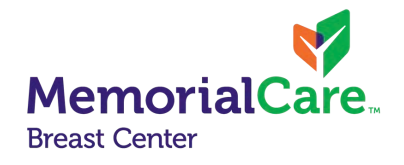

### Reviewing Results

Once your mammogram has been reviewed, MagView will send an email notifying you of your results, which can now be accessed electronically.

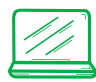

## Desktop Instructions:

Step 1: In the email, select the link "here." This will redirect you to your myChart view. Enter login information to be brought to the MagView portal.

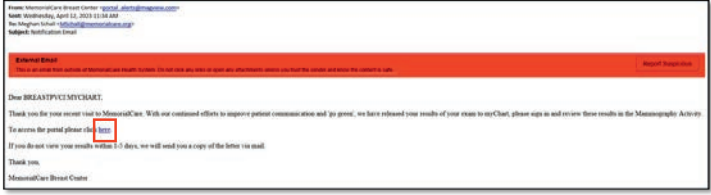

Step 2: Select the "Documents" tab. Click the "View" button to review your online results.

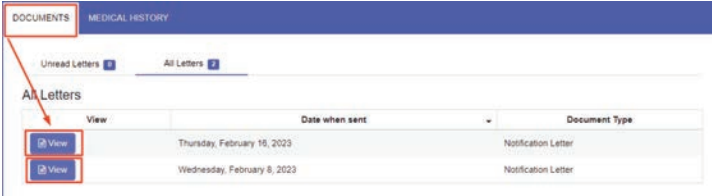

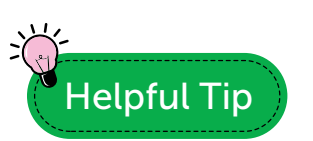

You can access the Magview portal for results any time from the myChart menu.

Menu

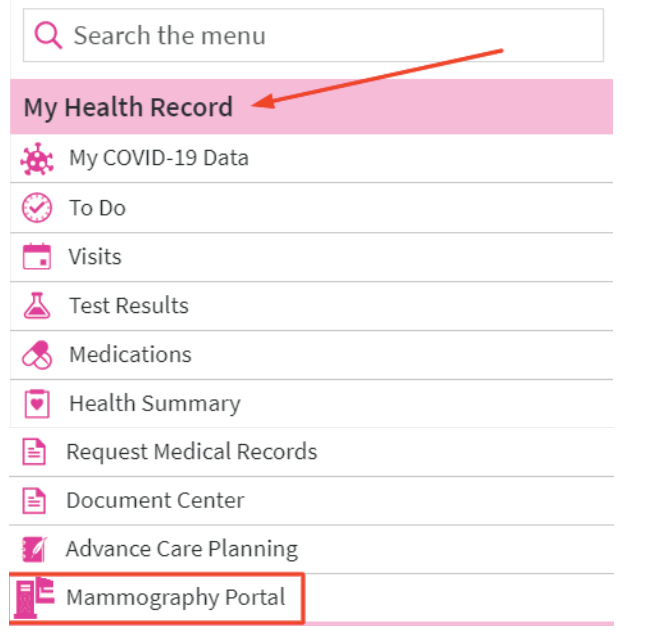

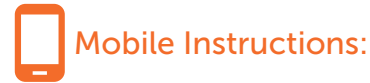

Follow Step 1 under desktop instructions. Step 2: Select on the hamburger menu in the top right corner. Click the "Documents" option, then click the "View" button to review your results.

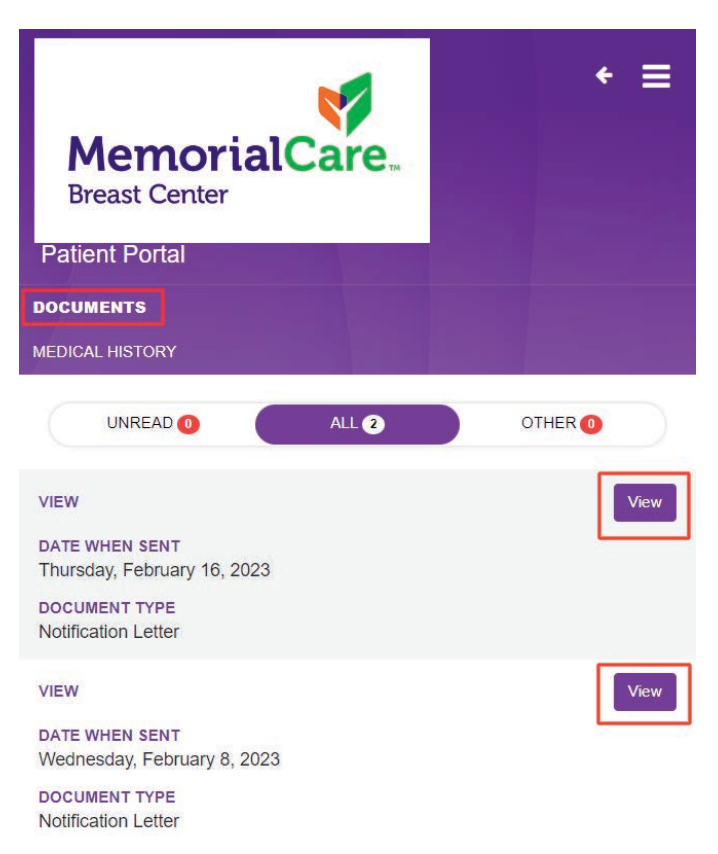